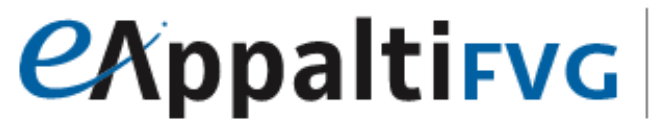

SISTEMA ACQUISTI TELEMATICI

Portale degli appalti della regione Friuli Venezia Giulia

## Mercato Elettronico ME@FVG: manuale per l'Amministrazione Contraente

Ricerca ed acquisizione da cataloghi (ODA)

## Sommario

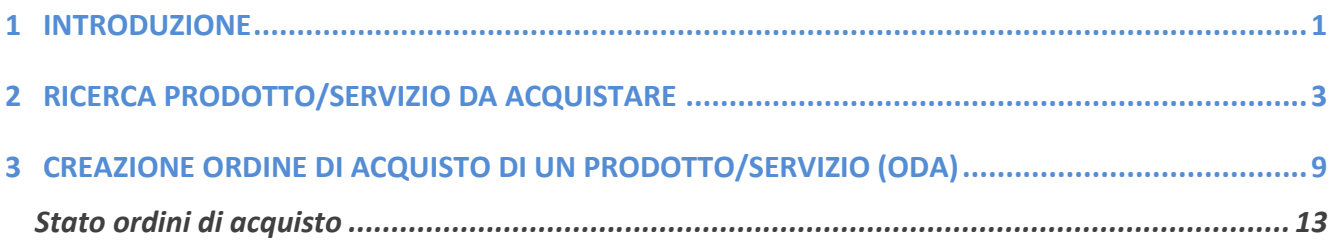

#### 1 INTRODUZIONE

<span id="page-2-0"></span>Il presente manuale mostra le indicazioni per l'acquisizione diretta di un prodotto/servizio all'interno della sezione Cataloghi da parte di una Stazione Appaltante, sul Portale degli appalti della Regione Friuli Venezia Giulia (eAppalti FVG- SAT).

In generale, le utenze S.A in grado di creare/inviare un ordine di acquisto devono avere ruolo di Punto Istruttore (P.I) o di Punto Ordinante (P.O). La principale differenza tra le due utenze è che un P.I può creare l'ordine di acquisto ma non può inviarlo direttamente al fornitore. Pertanto, dovrà previamente inviarlo al P.O, il quale provvede alla sua approvazione ed invio al fornitore. Al contrario, l'utenza avente ruolo di P.O può creare ed inviare direttamente al fornitore l'ordine di acquisto interessato.

L'utenza interessata deve innanzitutto effettuare l'accesso alla propria area riservata, inserendo le credenziali nella schermata di login del Portale degli appalti della Regione Friuli Venezia Giulia, che può essere raggiunta all'indirizzo [https://eappalti](https://eappalti-sat.regione.fvg.it/portale_pa/)[sat.regione.fvg.it/portale\\_pa/.](https://eappalti-sat.regione.fvg.it/portale_pa/)

Una volta effettuato l'accesso, l'utente S.A ha la possibilità di visualizzare il gruppo funzionale "Cataloghi ME", al cui interno sono presenti le seguenti funzioni:

- Cataloghi
- Carrello
- Ordini di Acquisto

#### *<u>EXppaltirva</u>* SISTEMA ACQUISTI TELEMATICI

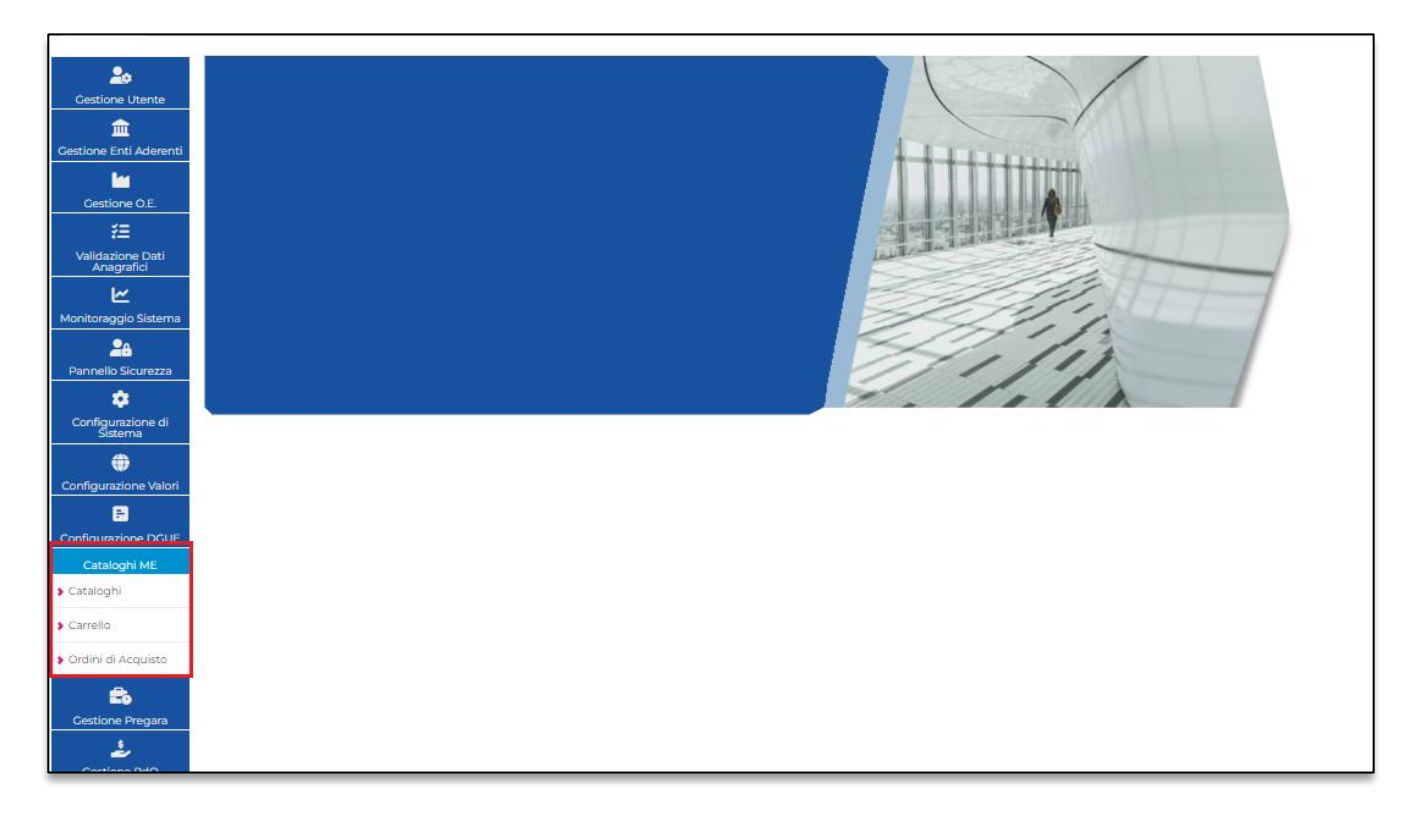

Figura 1: Area riservata - Cataloghi ME

Di seguito verranno esposti tutti i passaggi ed illustrate le singole funzioni a disposizione per permettere alla Stazione appaltante di effettuare correttamente l'acquisto diretto di un prodotto/servizio.

#### 2 RICERCA PRODOTTO/SERVIZIO DA ACQUISTARE

### <span id="page-4-0"></span>1. Sezione "Cataloghi"

Per la ricerca del prodotto/servizio da acquistare è necessario accedere all'interno della sezione "Cataloghi".

Si precisa che quanto riportato di seguito per i prodotti è analogo per quanto riguarda i servizi.

All'interno di tale sezione, in alto alla pagina, è visibile un form attraverso cui è possibile filtrare i prodotti interessati inserendo uno o più parametri di ricerca.

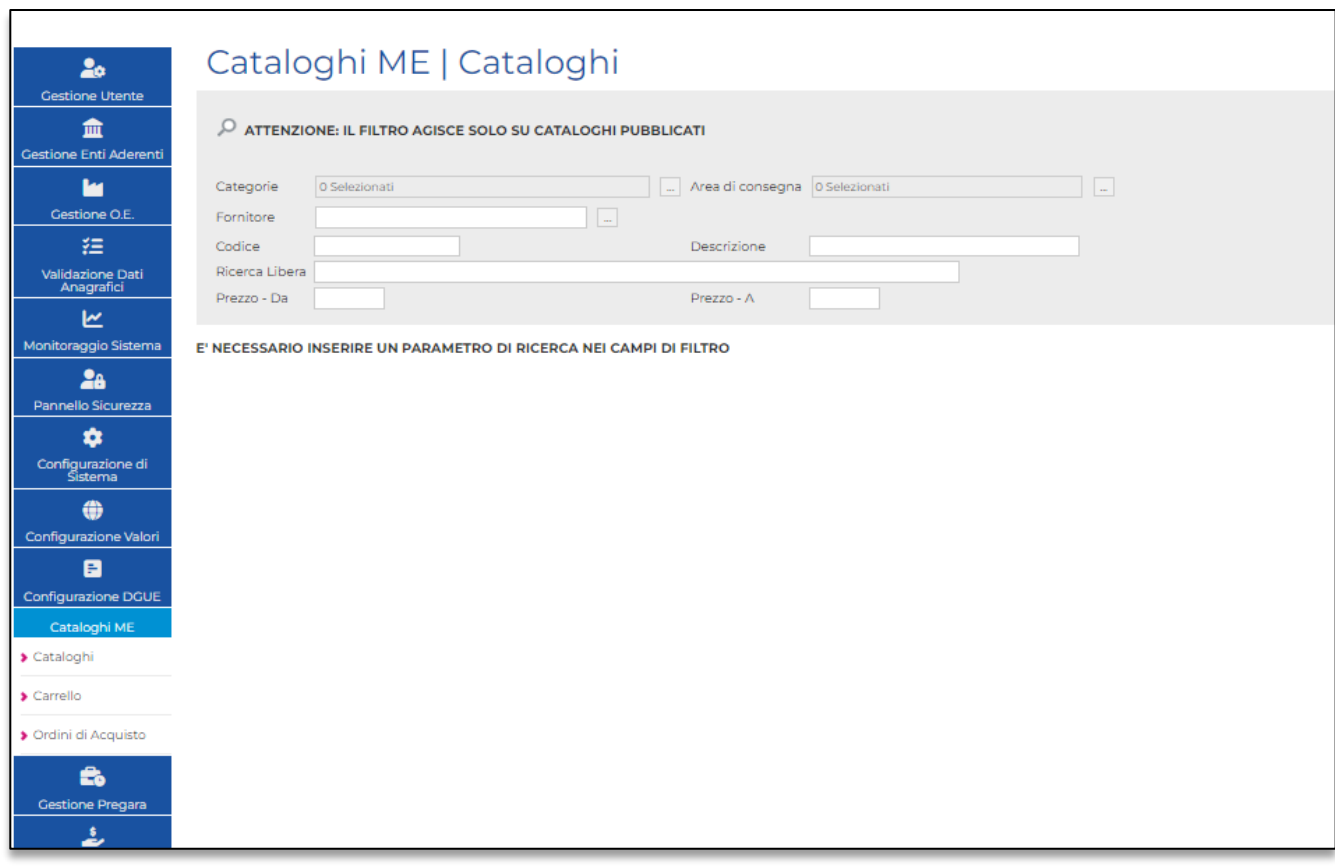

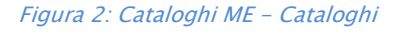

Una volta inserito almeno un criterio di ricerca, è possibile cliccare sulla funzione "Cerca" in alto. Il sistema renderà visibile i risultati nella parte inferiore della pagina (come da esempio nella figura sottostante). Cliccando invece sulla funzione "Pulisci", il sistema cancellerà i filtri

#### *<u>EXppaltirval</u>* SISTEMA ACQUISTI TELEMATICI

di ricerca impostati per permettere di effettuare una nuova ricerca mediante la selezione di altri filtri.

| 2 <sub>o</sub><br><b>Gestione Utente</b>                       |                                                                                             |               |          | Cataloghi ME   Cataloghi |              |                                          |                         |                           |  |  |  |  |  |  |
|----------------------------------------------------------------|---------------------------------------------------------------------------------------------|---------------|----------|--------------------------|--------------|------------------------------------------|-------------------------|---------------------------|--|--|--|--|--|--|
| 血<br><b>Gestione Enti Aderenti</b>                             | Pulisci<br>$\mathcal{P}$ ATTENZIONE: IL FILTRO AGISCE SOLO SU CATALOGHI PUBBLICATI<br>Cerca |               |          |                          |              |                                          |                         |                           |  |  |  |  |  |  |
| м                                                              | Categorie                                                                                   | O Selezionati |          |                          |              | - Area di consegna 0 Selezionati         |                         | $\sim$                    |  |  |  |  |  |  |
| Gestione O.E.                                                  | Fornitore                                                                                   |               |          |                          | $\sim$       |                                          |                         |                           |  |  |  |  |  |  |
| 狂                                                              | Codice                                                                                      |               |          |                          |              | Descrizione                              |                         |                           |  |  |  |  |  |  |
| Validazione Dati<br>Anagrafici<br>ビ                            | Ricerca Libera scaffa<br>Prezzo - Da                                                        |               |          |                          |              | Prezzo - A                               |                         |                           |  |  |  |  |  |  |
| Monitoraggio Sistema                                           |                                                                                             |               |          |                          |              |                                          |                         |                           |  |  |  |  |  |  |
| 2a<br>Pannello Sicurezza                                       | N. Righe: 3 Aggiungi al carrello                                                            |               |          | Svuota carrello          |              | Visualizza carrello (2)<br><b>Stampa</b> | <b>Esporta in Excel</b> | Seleziona <sup>V</sup>    |  |  |  |  |  |  |
| $\bullet$                                                      | Aggiungi Info                                                                               |               | Apri     | Immagine                 | Quantità     | <b>Descrizione</b>                       | Fornitore               | Prezzo<br><u>unitario</u> |  |  |  |  |  |  |
| Configurazione di<br>Sistema<br>⊕<br>Configurazione Valori     | 口卡                                                                                          | $\odot$       | $\Omega$ |                          |              | Scaffalatura in legno d'acero            | Azienda TEST            | 30.00                     |  |  |  |  |  |  |
| B<br><b>Configurazione DGUE</b><br>Cataloghi ME<br>> Cataloghi | 口官                                                                                          | $\bigcirc$    | $\circ$  |                          |              | Scaffalatura in metallo                  | Azienda TEST            | 40,00                     |  |  |  |  |  |  |
| $\blacktriangleright$ Carrello<br>> Ordini di Acquisto         | 口官                                                                                          | $\odot$       | $\circ$  |                          | $\mathbf{1}$ | Scaffale metallo basso                   | Azienda TEST            | 10,00                     |  |  |  |  |  |  |

Figura 3: Elenco prodotti - Cataloghi

In alto alla tabella dei prodotti ricercati sono presenti le seguenti funzioni:

- *Aggiungi carrello*: permette di aggiungere al carrello il prodotto selezionato
- Svuota carrello: permette di svuotare il carrello da tutti i prodotti già selezionati
- Visualizza carrello (n\*): permette di visualizzare in qualsiasi momento i prodotti aggiunti. Il numero evidenziato tra le parentesi si aggiorna ogni volta che un prodotto viene aggiunto o cancellato dal carrello
- *Stampa*: permette di stampare la tabella dei prodotti ricercati come sono visibili a sistema
- Esporta in Excel: permette di scaricare le informazioni dei prodotti ricercati in file excel
- Seleziona: permette di selezionare/deselezionare tutte le opzioni di prodotto ricercate

Per ogni prodotto visibile, è possibile inserire la quantità che si desidera acquistare inserendo il corrispondente numero all'interno della sezione "Quantità". In seguito, per procedere all'acquisto dei prodotti interessati, è necessario selezionare i prodotti stessi da aggiungere nel carrello. Per effettuare tale operazione, sono presenti due modalità:

## **exponitifvg** SISTEMA ACQUISTITELEMATICI

- 1) Inserire le spunta all'interno del quadratino posto a sinistra della riga di uno o più prodotti e cliccare poi su "Aggiungi al carrello". Attraverso tale modalità potranno essere selezionati uno o più prodotti e aggiunti contemporaneamente insieme all'interno del carrello.
- 2) Cliccare sul simbolo del "carrello" in corrispondenza della singola riga di prodotto. Attraverso tale modalità potrà essere inserito un prodotto alla volta all'interno del carrello

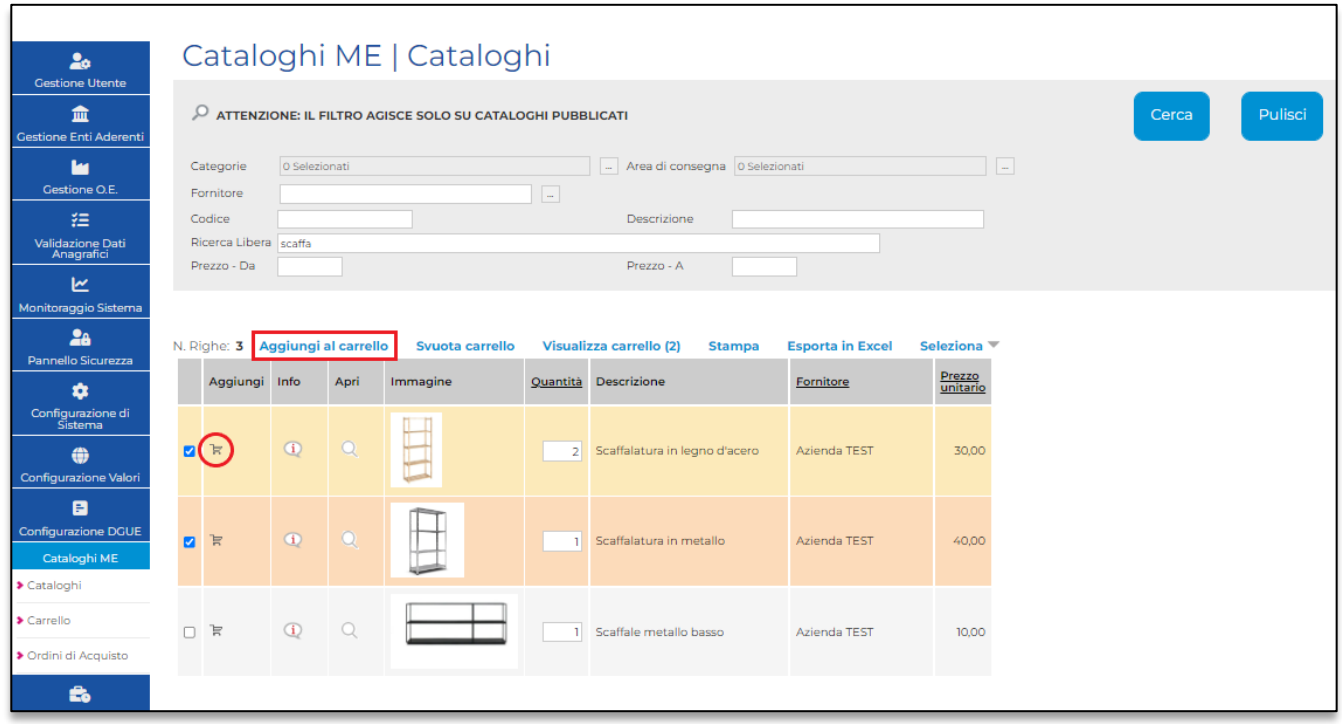

Figura 4: funzione "Aggiungi al carrello"

Il sistema evidenzierà l'avvenuto successo di tale operazione mediante apposito messaggio "Articolo correttamente aggiunto al carrello"

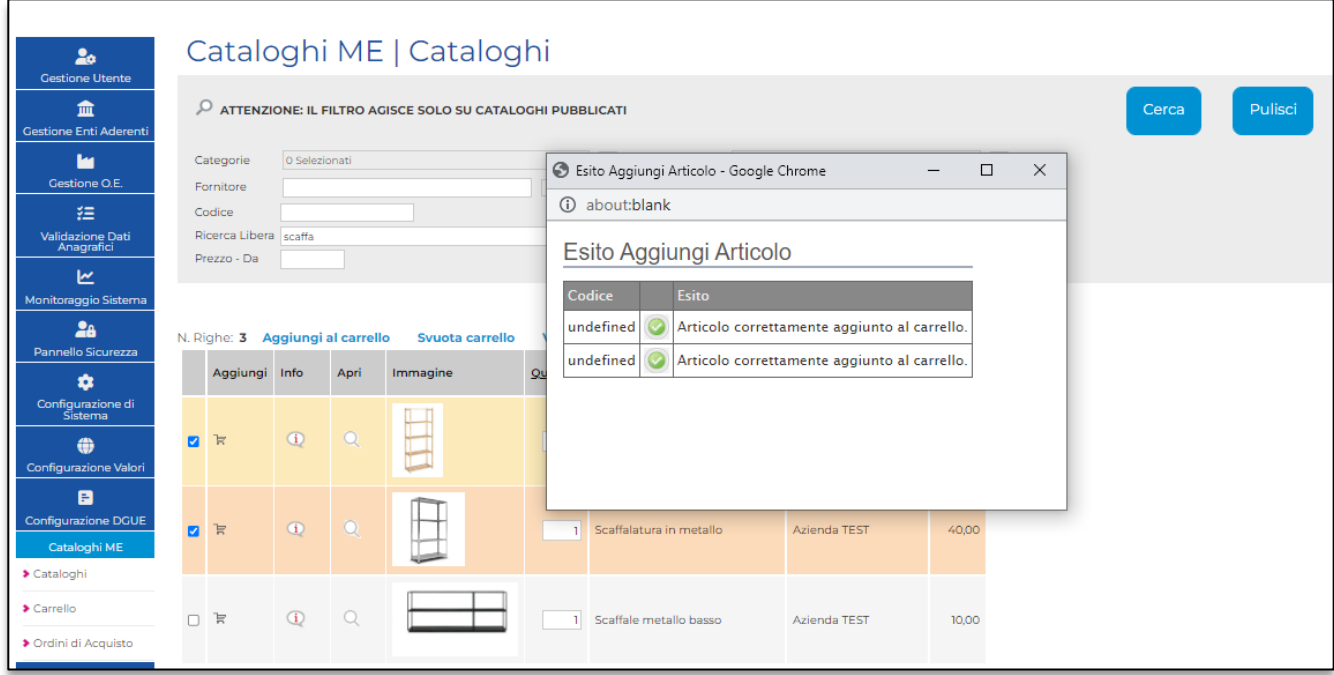

Figura 5: Messaggio "Articolo correttamente aggiunto al carrello"

2. Sezione "Carrello"

La sezione del Carrello è visualizzabile sia cliccando sulla voce "Carrello" all'interno del gruppo funzionale "Cataloghi ME" oppure cliccando sulla funzione "Visualizza carrello" in "Cataloghi"

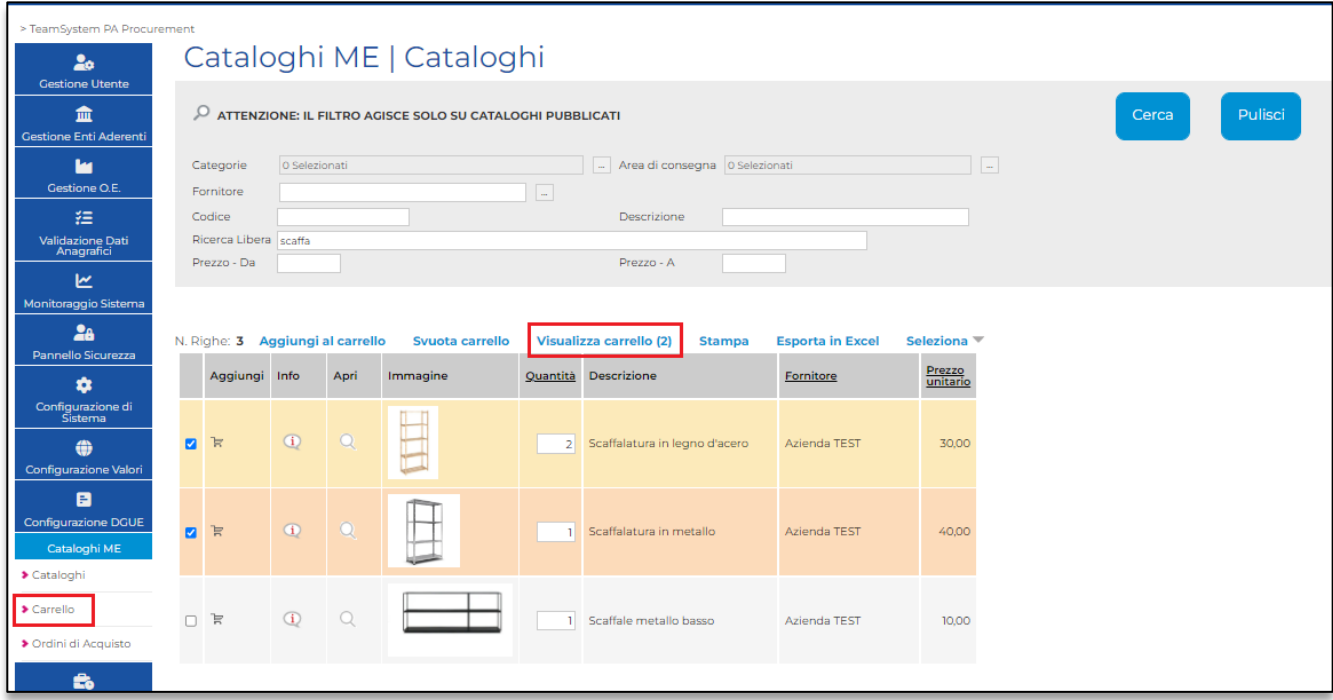

#### Figura 6: Accesso a sezione "Carrello"

All'interno del Carrello sono visibili i prodotti/servizi selezionati.

| Nascondi menu                                           | Guida Interattiva |                    |          |                    |                               |              |                             |         |       |
|---------------------------------------------------------|-------------------|--------------------|----------|--------------------|-------------------------------|--------------|-----------------------------|---------|-------|
| 20<br><b>Gestione Utente</b>                            |                   |                    |          |                    | Cataloghi ME   Carrello       |              |                             |         |       |
| 血<br><b>Gestione Enti Aderenti</b>                      |                   | N. Righe: 2 Svuota |          | <b>Crea Ordine</b> |                               |              |                             |         |       |
| <b>M</b><br>Gestione O.E.                               |                   | El., Info          | Quantità | Codice             | Descrizione                   | Fornitore    | UM<br>OGGETTO<br>INIZIATIVA | Importo | Esito |
| 狂<br>Validazione Dati<br>Anagrafici                     | 旨                 | $\bigcirc$         | 1,00     | A <sub>4</sub>     | Scaffalatura in metallo       | Azienda TEST | GR                          | 40,00   |       |
| ビ                                                       | 旨                 | $\bigcirc$         | 2,00 A3  |                    | Scaffalatura in legno d'acero | Azienda TEST | GR                          | 30,00   |       |
| Monitoraggio Sistema<br>2a                              |                   |                    |          |                    |                               |              |                             |         |       |
| Pannello Sicurezza<br>۰<br>Configurazione di<br>Sistema |                   |                    |          |                    |                               |              |                             |         |       |
| ⊕<br>Configurazione Valori<br>B                         |                   |                    |          |                    |                               |              |                             |         |       |
| Configurazione DGUE<br>Cataloghi ME                     |                   |                    |          |                    |                               |              |                             |         |       |
| > Cataloghi<br>> Carrello                               |                   |                    |          |                    |                               |              |                             |         |       |

Figura 7: Visualizzazione sezione "Carrello"

La tabella di riepilogo dei prodotti rende visibili alcune caratteristiche del prodotto stesso (es. Quantità selezionata, Codice, Descrizione, Fornitore, etc.). Maggiori dettagli relativi al prodotto selezionato sono consultabili dalla funzione Info "i" presente a sinistra di ogni riga di prodotto.

Attraverso il simbolo del "cestino" presente all'inizio di ogni riga di prodotto è possibile cancellare la corrispondente riga ed aggiornare il carrello con quanto desiderato. Inoltre la quantità dei prodotti può essere cambiata anche all'interno del carrello, modificando il valore numerico riportato nel campo "Quantità"

In alto alla tabella dei prodotti sono presenti le seguenti funzioni:

- *Svuota*: permette di svuotare il carrello da tutti i prodotti presenti
- Crea ordine: permette di creare un ordine con i prodotti presenti fino a quel momento nel carrello.

Per procedere alla creazione dell'ordine di acquisto (ODA) è necessario cliccare sulla funzione "Crea ordine".

#### 3 CREAZIONE ORDINE DI ACQUISTO DI UN PRODOTTO/SERVIZIO (ODA)

### <span id="page-10-0"></span>3. Sezione "Ordini di Acquisto"

Cliccando sulla funzione "crea ordine", il sistema permette di visualizzare la schermata di un ordine di acquisto con le informazioni da completare.

Il sistema chiederà di inserire alcune informazioni in maniera obbligatoria (Titolo, Descrizione, Obbligo Cig, etc). Si precisa che qualora venga impostata la funzione "Obbligo Cig" su SI, il sistema chiederà di indicare il CIG corrispondente. Se invece viene inserito "Obbligo Cig" su NO, il sistema chiederà di inserire una breve motivazione nell'apposito spazio presente.

All'interno dell'ordine saranno visibili alcune sezioni facoltative (Consegna, Fatturazione, etc.).Per completare tali sezioni con le informazioni desiderate, è necessario cliccare sulla

funzione con il simbolo del mappamondo e specificare quanto richiesto. In fondo alla pagina dell'ordine è presente un riepilogo dei prodotti con le informazioni precedentemente indicate in fase di inserimento del prodotto nel carrello. Prima di procedere con la generazione del pdf dell'ordine, sarà possibile modificare la quantità di prodotti che si intende acquistare specificando anche il valore dell'Iva, attraverso gli appositi spazi presenti.

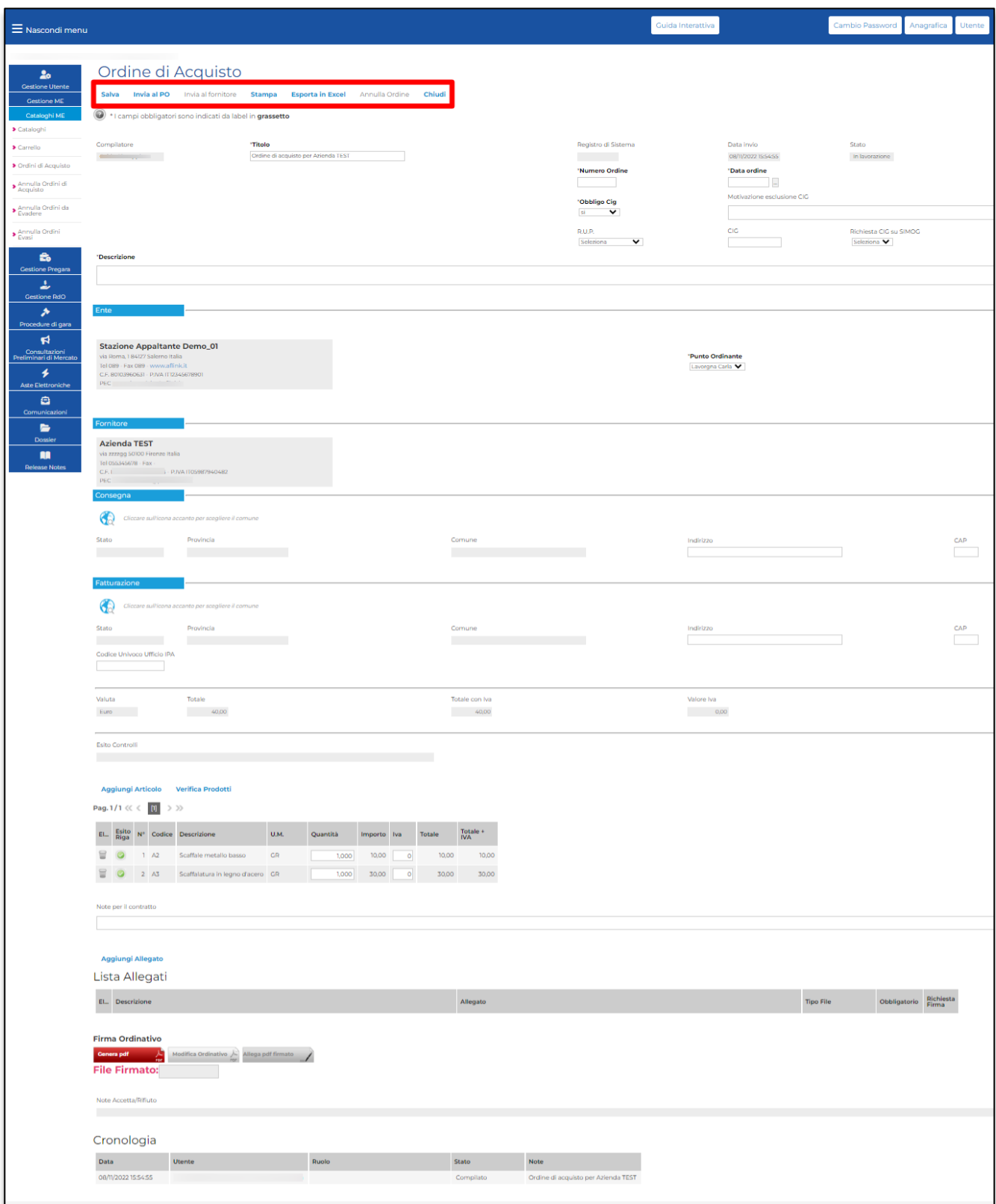

Figura 8: Creazione ordine di acquisto (ODA)

In alto alla pagina sono riportare le seguenti funzioni:

- Salva: permette di salvare temporaneamente le informazioni inserite nell'ordine di acquisto
- *Invia al PO*: permette di inviare l'ordine in approvazione al Punto ordinante, qualora l'ordine di acquisto venga creato da un Punto istruttore
- Invia al fornitore: permette di inviare l'ordine di acquisto al fornitore
- Stampa: permette di stampare un riepilogo dell'ordine di acquisto
- Esporta in Excel: permette di esportare in formato excel le informazioni dell'ordine di acquisto interessato
- Annulla Ordine: permette al P.O di annullare un ordine inviato al fornitore
- Chiudi: permette di chiudere la pagina dell'ordine di acquisto

Qualora si desideri completare ed inviare l'ordine di acquisto interessato in un secondo momento, è possibile salvare temporaneamente le informazioni attraverso il tasto "Salva" posto in alto alla pagina. L'ordine di acquisto salvato potrà essere reperito per il suo successivo completamento all'interno della sezione "Ordini di Acquisto" presente nel gruppo funzionale "Cataloghi ME". L'ordine di acquisto risulterà nello stato "in lavorazione" fino a quando non verrà inviato al fornitore.

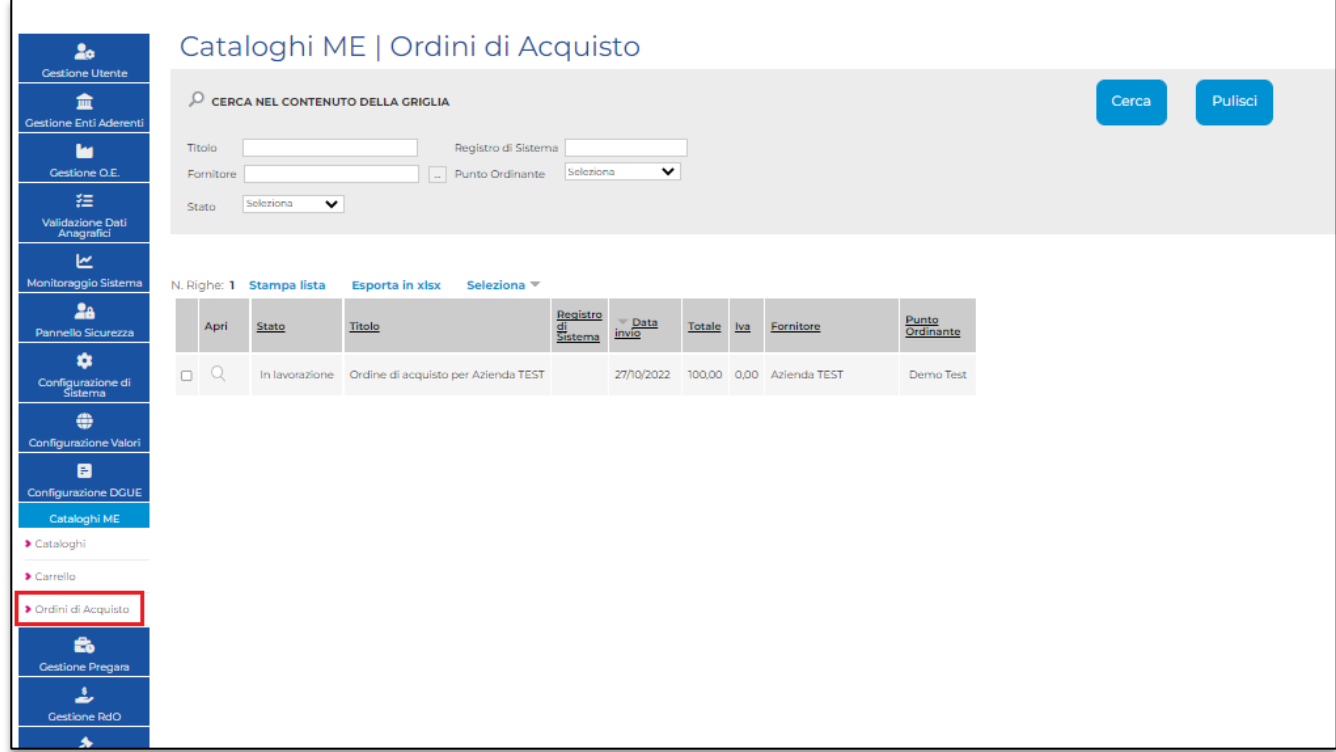

Figura 9: Accesso sezione "Ordini di acquisto"

Al termine del completamento dei campi richiesti almeno come obbligatori, il sistema richiede di generare il file pdf dell'ordinativo e di ricaricarlo firmato digitalmente, da parte del P.O, all'interno dell'apposito spazio. Si fa presente che il file da caricare dovrà corrispondere esattamente al file scaricato dal sistema, firmato digitalmente. Pertanto, non deve essere apportata alcun tipo di modifica al file scaricato (es. modifica denominazione, stampa del file, etc.)

Una volta caricato a sistema il relativo file pdf, sarà possibile cliccare sulla funzione "Invia al fornitore" presente in alto alla pagina. Lo stato dell'ordine di acquisto passerà da "in lavorazione" a "Inviato"

#### NOTA BENE:

- Si precisa che nel caso in cui un ordine di acquisto sia creato da un P.I, quest'ultimo dovrà inviare l'ordine stesso al P.O di riferimento, l'ordine risulterà così nello stato "in approvazione". Il P.O potrà visualizzare l'ordine di acquisto in approvazione accedendo con le proprie credenziali e cliccando su "Ordini di Acquisto" all'interno del gruppo funzionale "Cataloghi ME". All'interno di tale sezione sarà necessario cliccare sulla funzione "Apri" in corrispondenza dell'ordine di acquisto interessato.
- Si precisa ulteriormente che l'importo complessivo di un ordine di acquisto non può superare euro 5.000, oltre tale importo si deve utilizzare l'Affidamento diretto semplificato.

#### *<u>C</u>A***ppaltirvg** SISTEMA ACQUISTI TELEMATICI

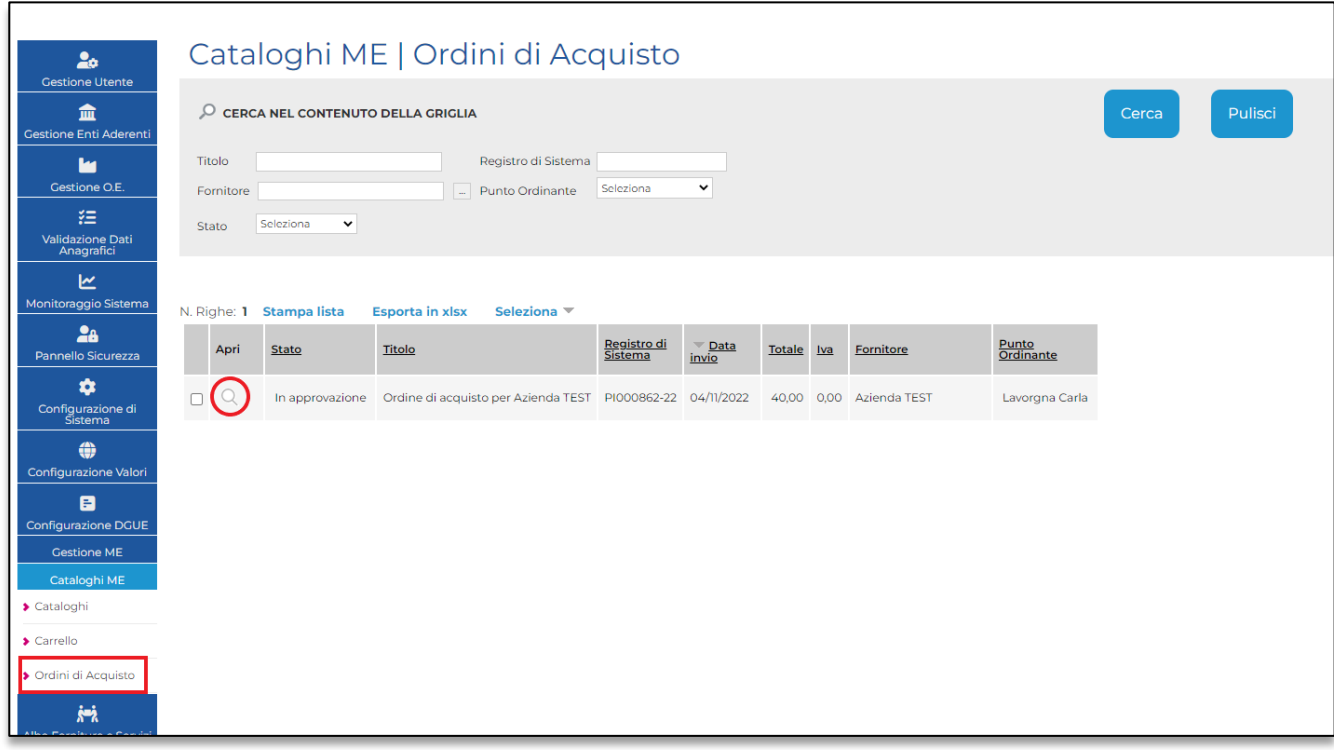

Figura 10: Accesso sezione "Ordini di acquisto"

Una volta effettuato l'accesso all'interno del dettaglio dell'ordine di acquisto interessato, il P.O potrà effettuare le opportune valutazioni sull'ordine di acquisto in oggetto e potranno conseguentemente aversi due esiti:

- Il P.O potrà inviare l'ordine di acquisto ricevuto che, in tal caso, assumerà lo stato "Inviato". Nello specifico il P.O deve generare il pdf dell'ordine di acquisto, ricaricarlo firmato digitalmente ed inviarlo al fornitore attraverso la funzione "Invia al fornitore" posta in alto alla pagina. Si specifica che prima di generare il pdf dell'ordine di acquisto, il P.O ha la possibilità di modificare alcuni dati già inseriti nell'ordine dal P.I, ad esclusione dell'impostazione relativa all'obbligo del CIG.
- il P.O potrà non approvare l'ordine di acquisto ricevuto, cliccando sulla funzione "Non approva" presente in alto alla pagina. In tal caso, l'ordine di acquisto assumerà lo stato "Non approvato".

## <span id="page-14-0"></span>Stato ordini di acquisto

Gli ordini di acquisto visibili da parte della S.A possono avere i seguenti stati:

- Inviato: l'ordine è stato inviato dal P.O e non è stato ancora valutato dal fornitore
- Accettato: l'ordine di acquisto è stato accettato dal fornitore
- Rifiutato: l'ordine di acquisto è stato rigettato dal fornitore
- Annullato: l'ordine di acquisto inviato è stato annullato dal P.O della Stazione appaltante
- Non Approvato: l'ordine creato dal P.I non è stato approvato dal P.O

Si fa presente che quando l'ordine di acquisto viene accettato/rifiutato dal fornitore, il sistema invia la relativa notifica automatica al P.O che ha inviato l'ordine.

# **exponitival** SISTEMA ACQUISTITELEMATICI

#### **CONTATTI**

Da telefonia fissa Nazionale Numero Verde 800 098 788 opzione 7-3

Dall'estero o da telefono cellulare numero 040 06 49 013.

eMail: [eappalti-sat@appalti.regione.fvg.it](mailto:eappalti-sat@appalti.regione.fvg.it)